# Guía inscripción del Aspirante Posgrados

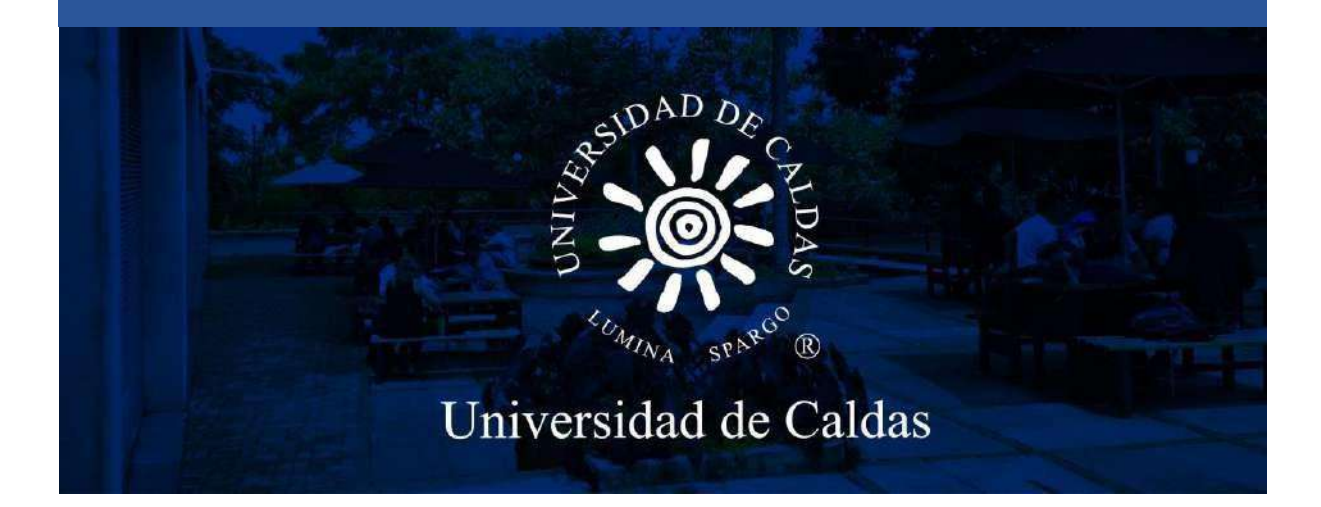

*Oficina de Admisiones y Registro Académico*

Página | 1

# Pasos para la inscripción del aspirante

**1.** Ingresar al sistema desde el siguiente enlace:

#### **https://bit.ly/INSCRIPCIONES\_UCALDAS**

**2.** Registrar los siguientes datos:

**1 Usuario:** Nombre de usuario que va a utilizar para acceder al formulario de inscripción. **Recuerde que es el usuario que utilizara para descargar el recibo de pago de inscripción y todo el proceso de admisión por lo tanto deberá recordarlo**.

- **2. Contraseña:** Ingrese una contraseña **que pueda recordar con facilidad**.
- **3. Confirmar contraseña:** La misma contraseña ingresada en el paso anterior.
- **4. Correo-E:** Registre un correo electrónico personal.
- **5. Nombre:** Ingrese los nombres completos.
- **6. Apellido:** Ingrese los apellidos completos.

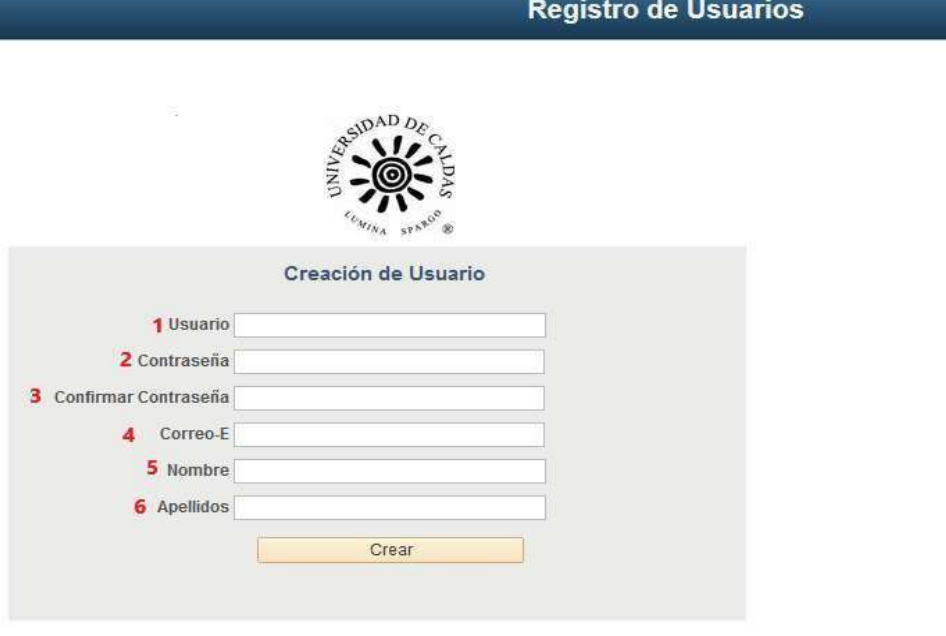

**3.** Una vez haya accedido el **sistema lo redireccionará al formulario de admisión**, **debe esperar unos segundos** que el sistema cargué.

En caso de que no lo redireccione puede ingresar el usuario y contraseña que creo en el siguiente enlace:

#### **<https://campus.ucaldas.edu.co/psp/cs92prod/EMPLOYEE/SA/?cmd=logout>**

#### Ingresa a **Formulario de Admisión**

Aparecen los Términos de Uso el cual debe leer y **aceptar** los términos y condiciones y continuar.

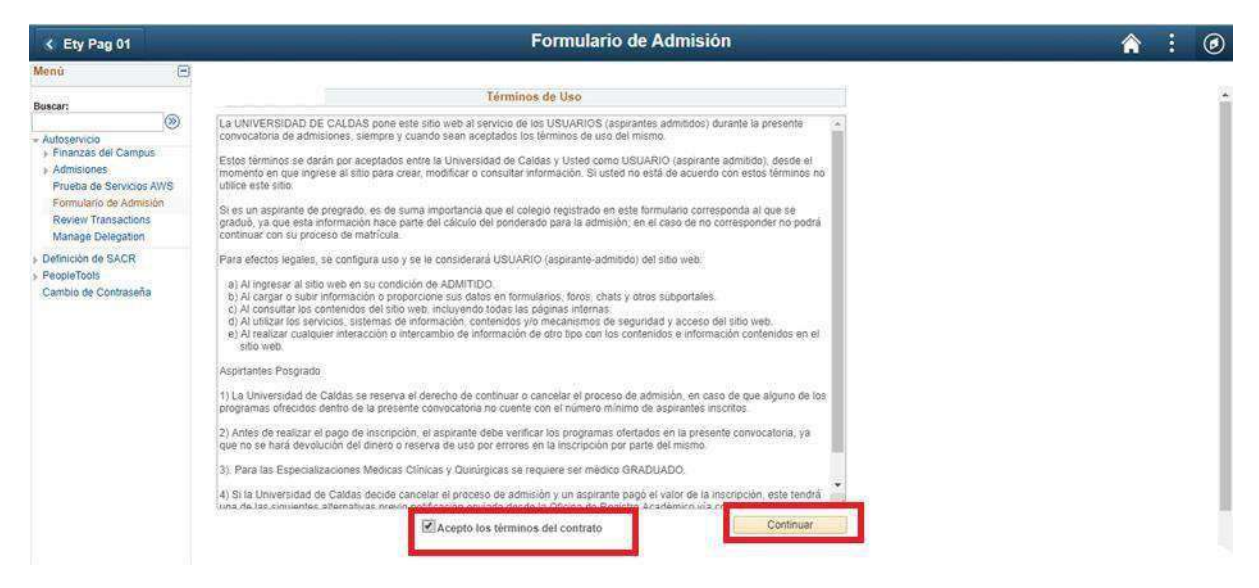

**4. Grado académico:** Seleccionar la lupa de Grado Académico <sup>Q</sup> y seleccionar el grado académico.

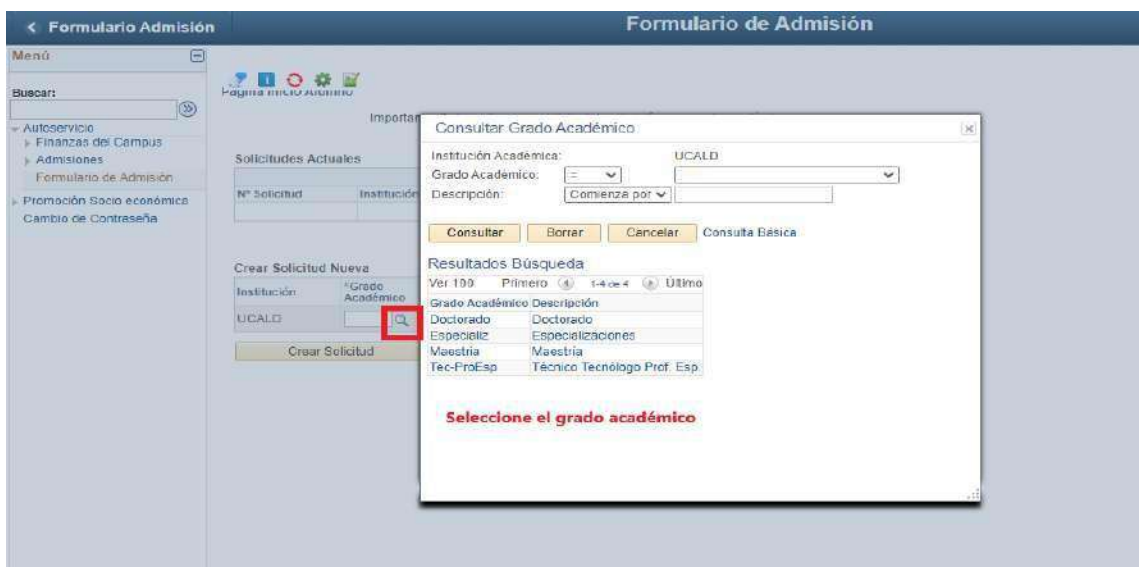

# **5. Ciclo Admisión:** Seleccionar Ciclo Admisión

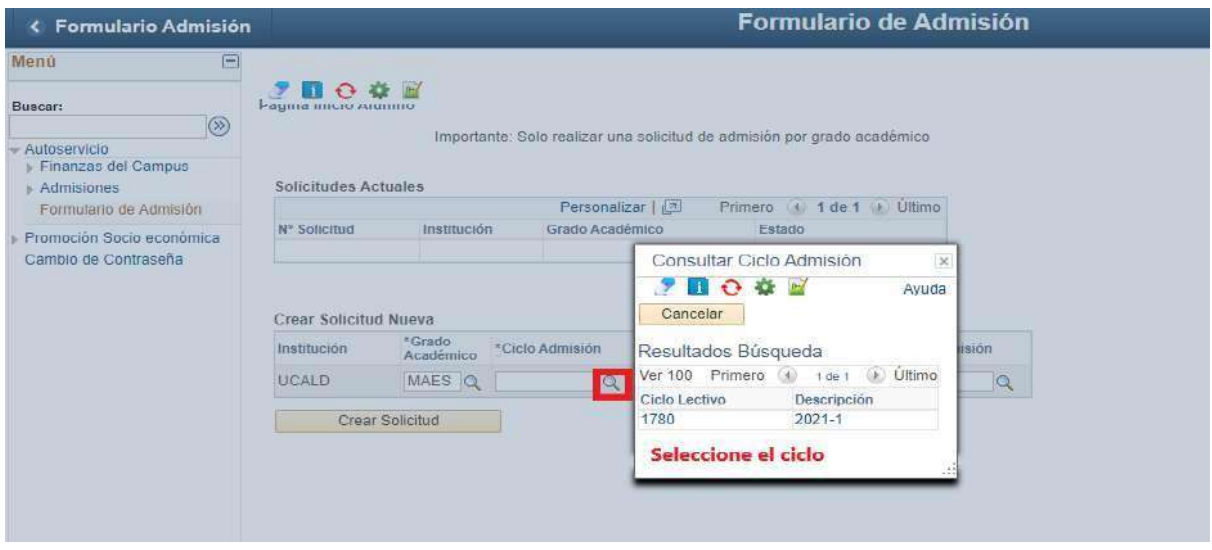

**6. Programa académico:** Registre el Programa Académico el cual va aplicar.

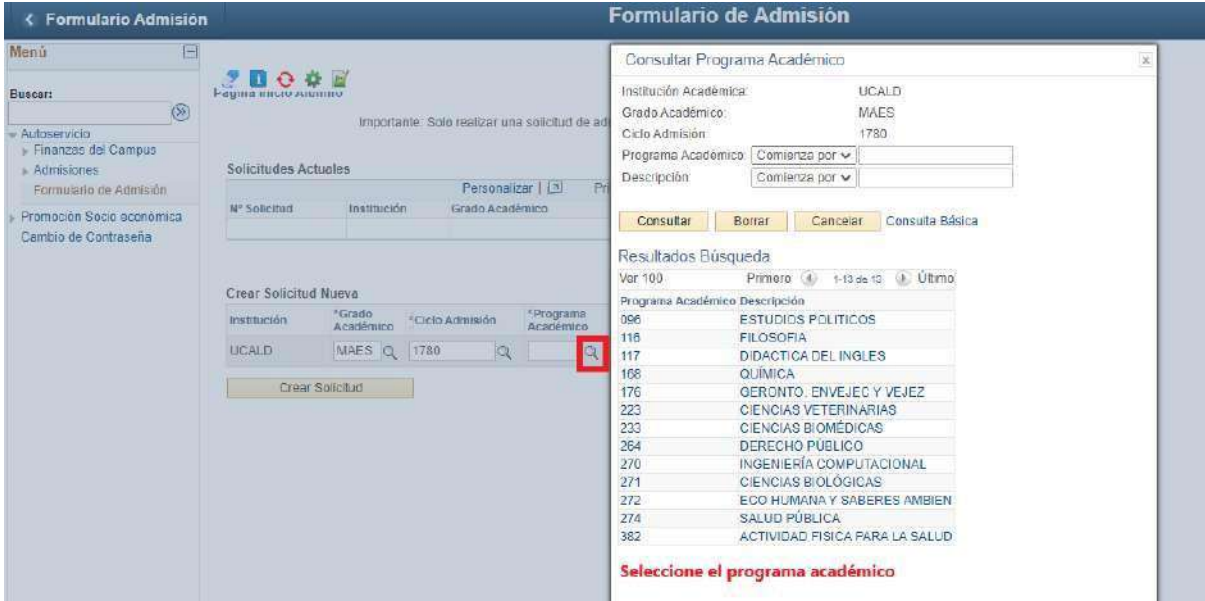

**7. Plan académico:** selecciona el plan académico que automáticamente sale en el sistema.

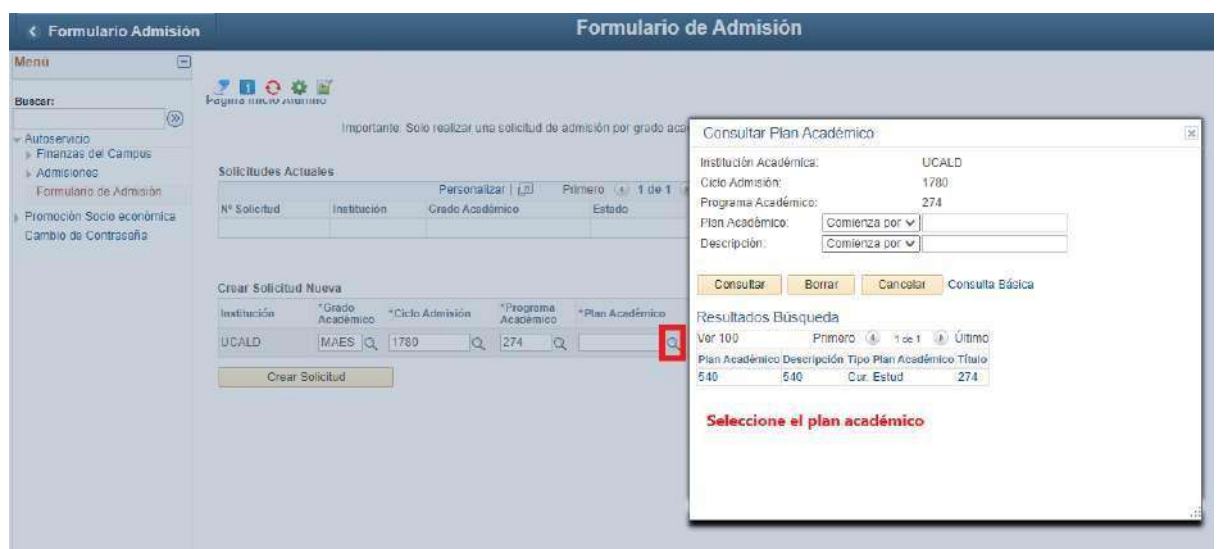

**8. Tipo de admisión:** Seleccionar Tipo aspirante regular

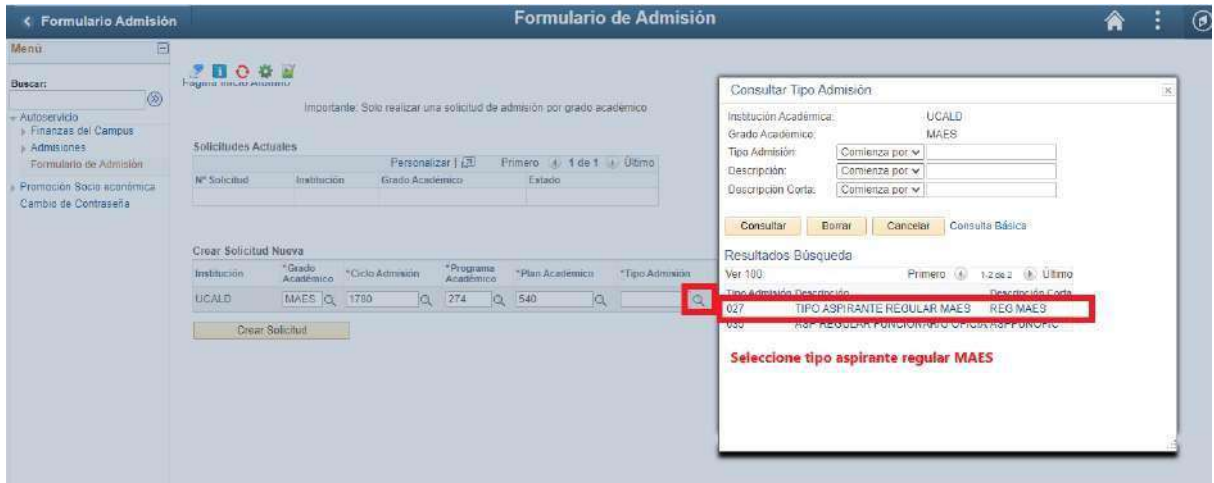

# **9.** Seleccione el botón **Crear solicitud**

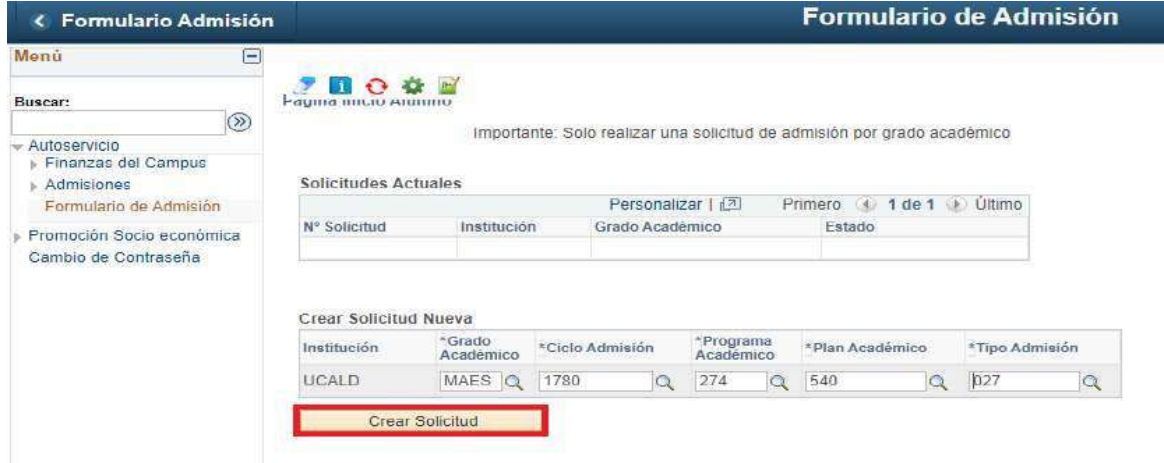

**10. Obligaciones del Usuario:** Leer las obligaciones del usuario y aceptar los términos y continuar.

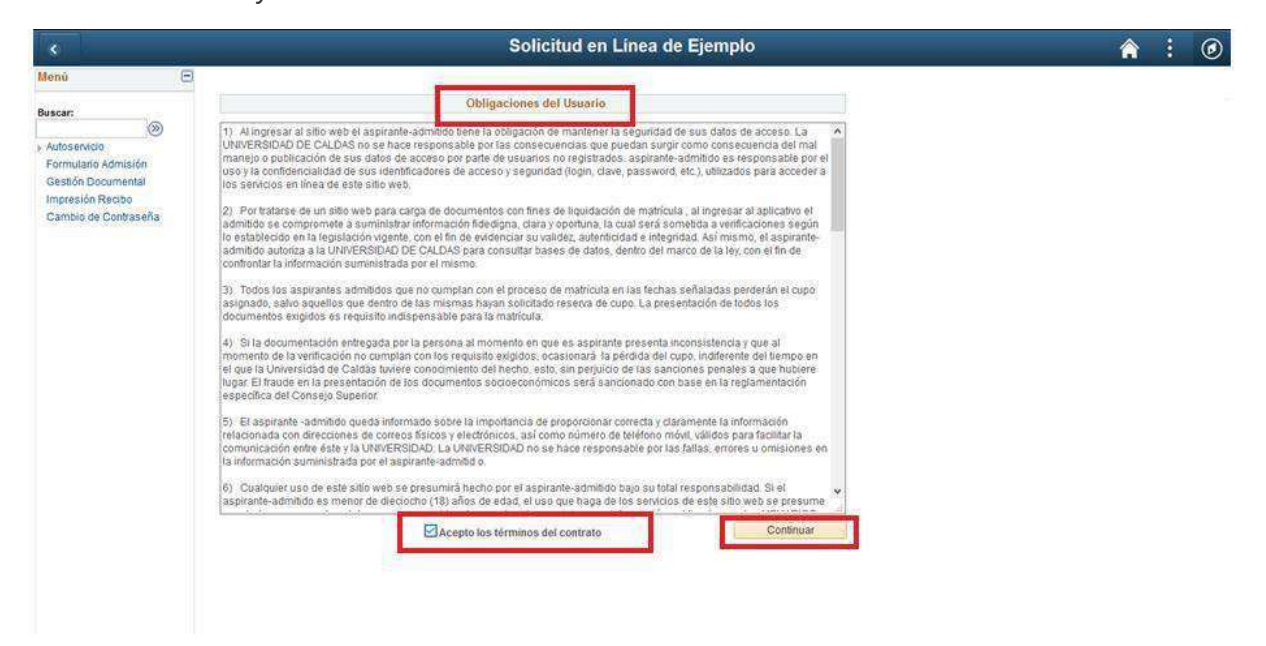

#### **11. Datos básicos:** Diligenciar los datos básicos del aspirante

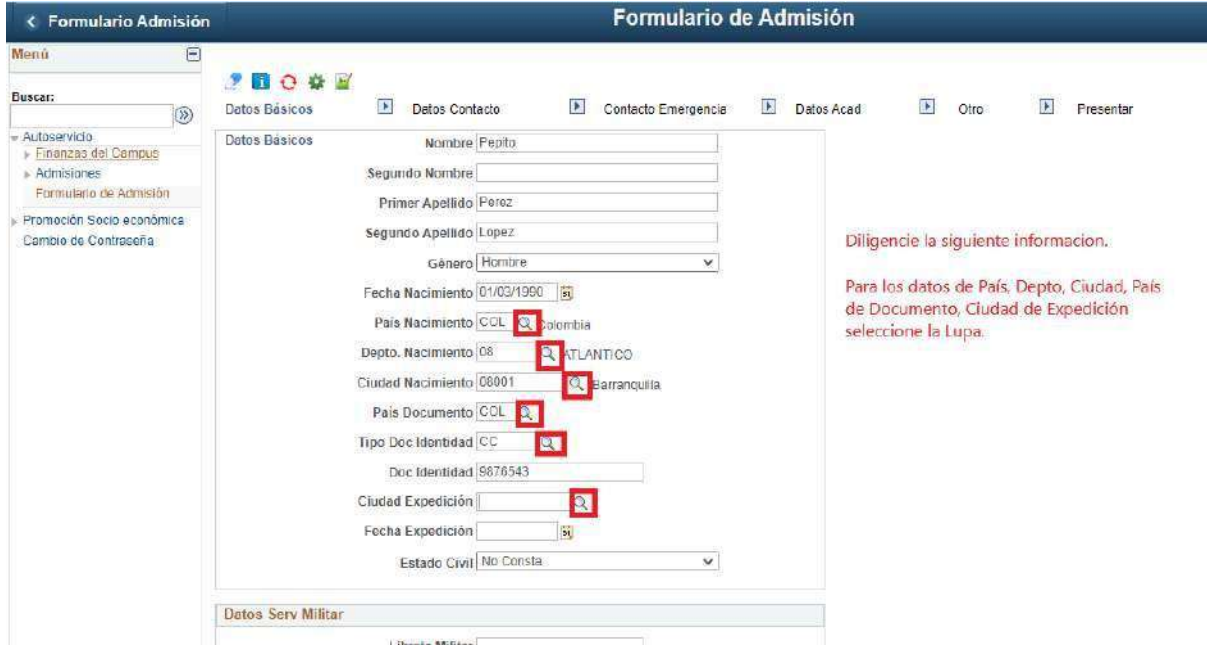

En la siguiente figura podrá visualizar como se busca una ciudad

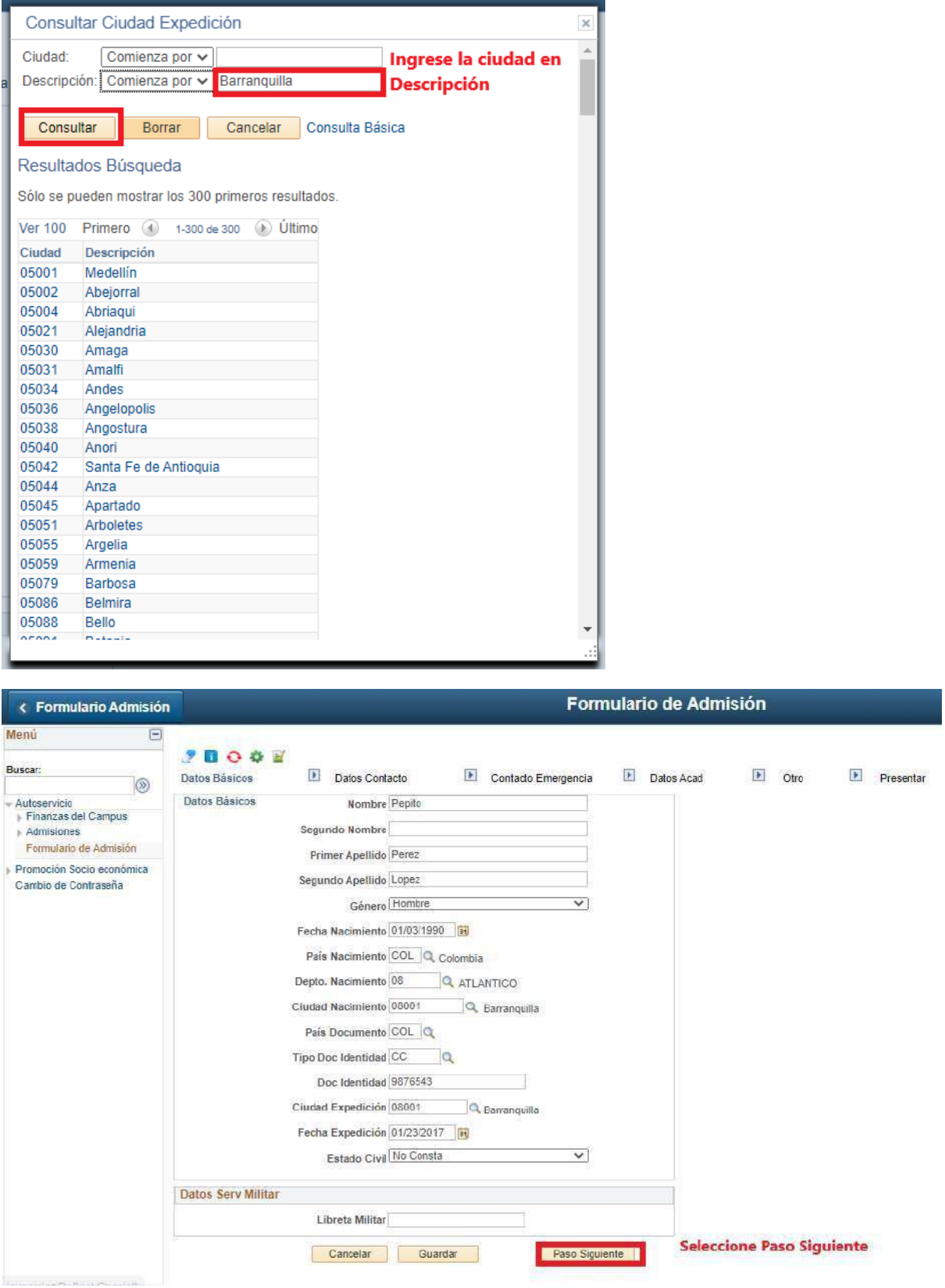

**12. Datos de contacto:** Registro los datos de contacto.

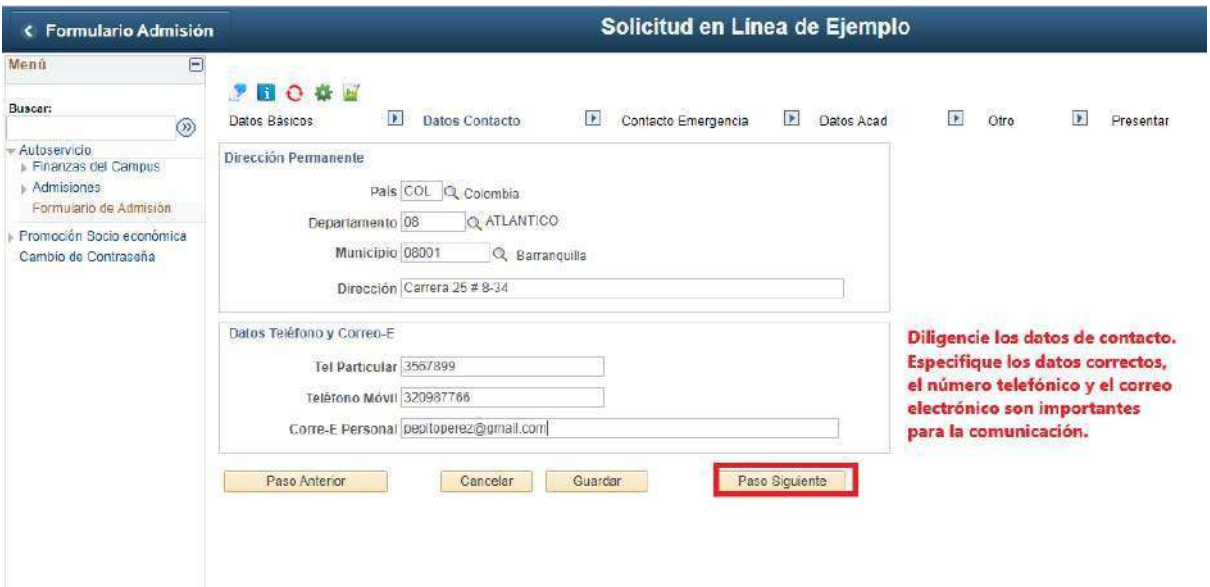

**13. Contacto de Emergencia:** Ingrese los datos del contacto de emergencia.

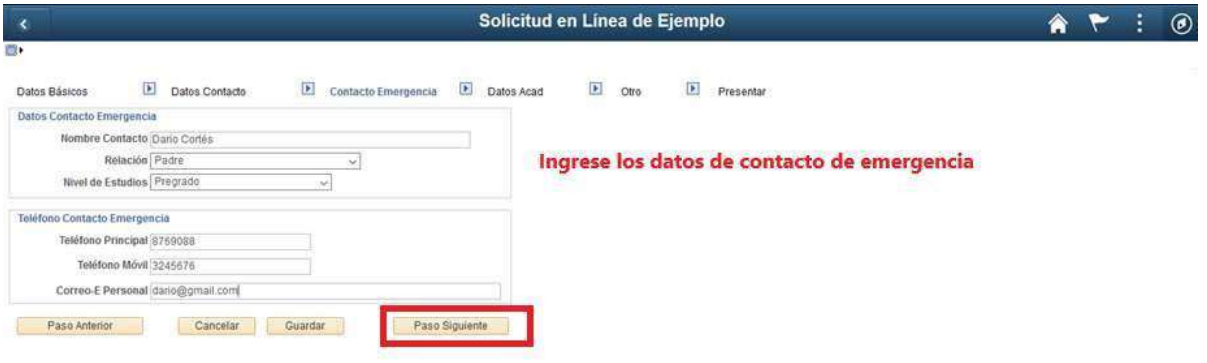

14. **Datos Académicos:** Ingrese los datos académicos. Las lupas **que le permite** visualizar los datos a registrar.

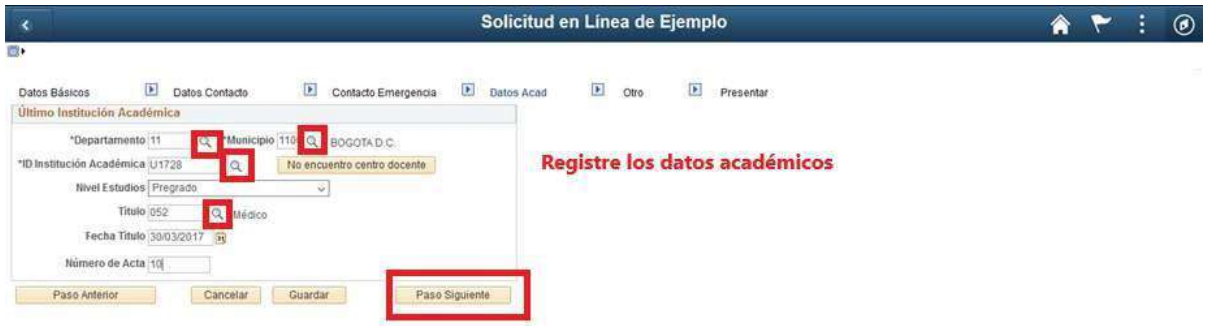

**Si la Sede de la Institución Académica no se encuentra podrá seleccionar la Sede Principal.**

**Por ejemplo:** La Fundación Universitaria San Martín de la Sede del Valle no se encuentra podrá Seleccionar La Fundación Universitaria San Martín Sede Bogotá.

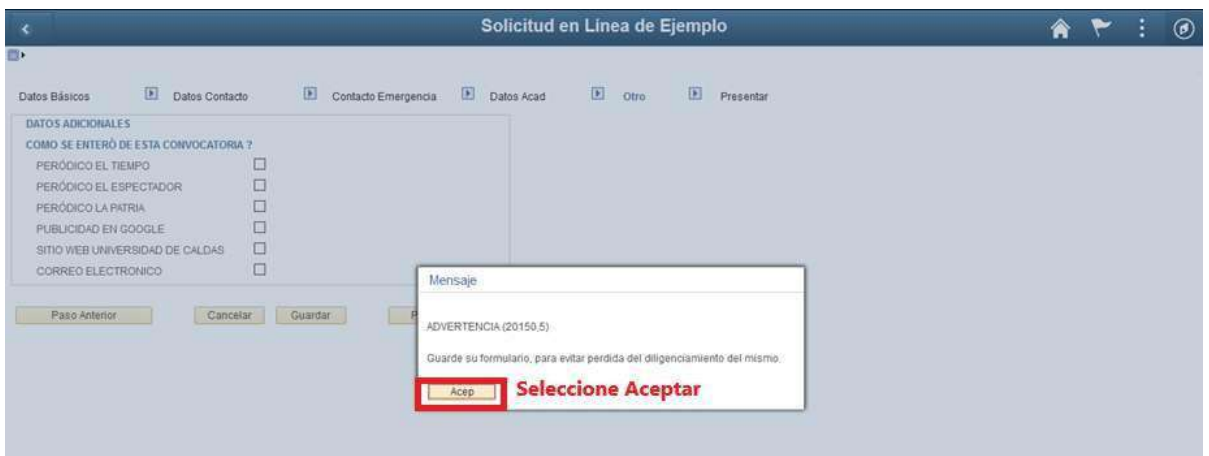

**15. Datos Adicionales:** Seleccione cualquier opción de cómo se enteró de la convocatoria.

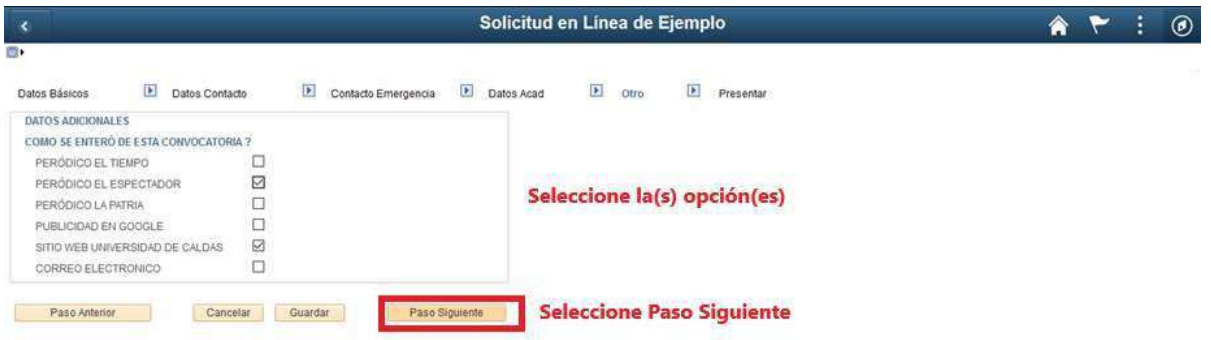

**16. Presentar: Importante** seleccionar el botón **Presentar** una vez esté seguro que el formulario quedó correctamente, de esta manera queda enviado, **en caso contrario el formulario de admisión no será tenido en cuenta**.

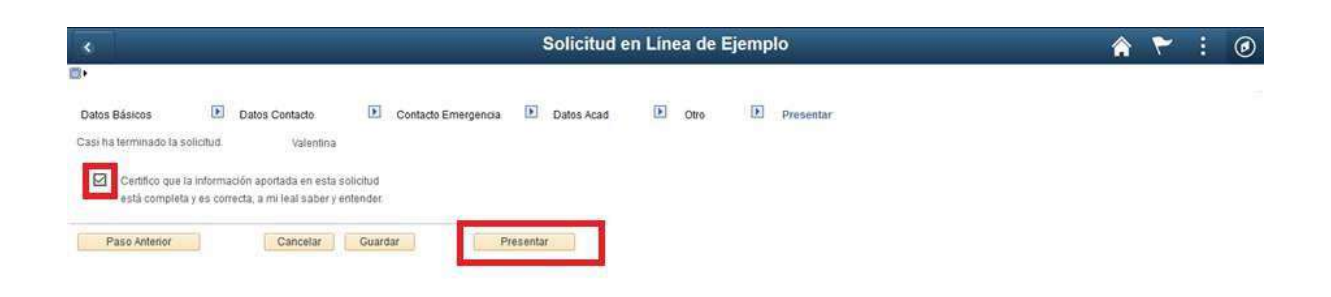

#### **17.** Formulario enviado correctamente

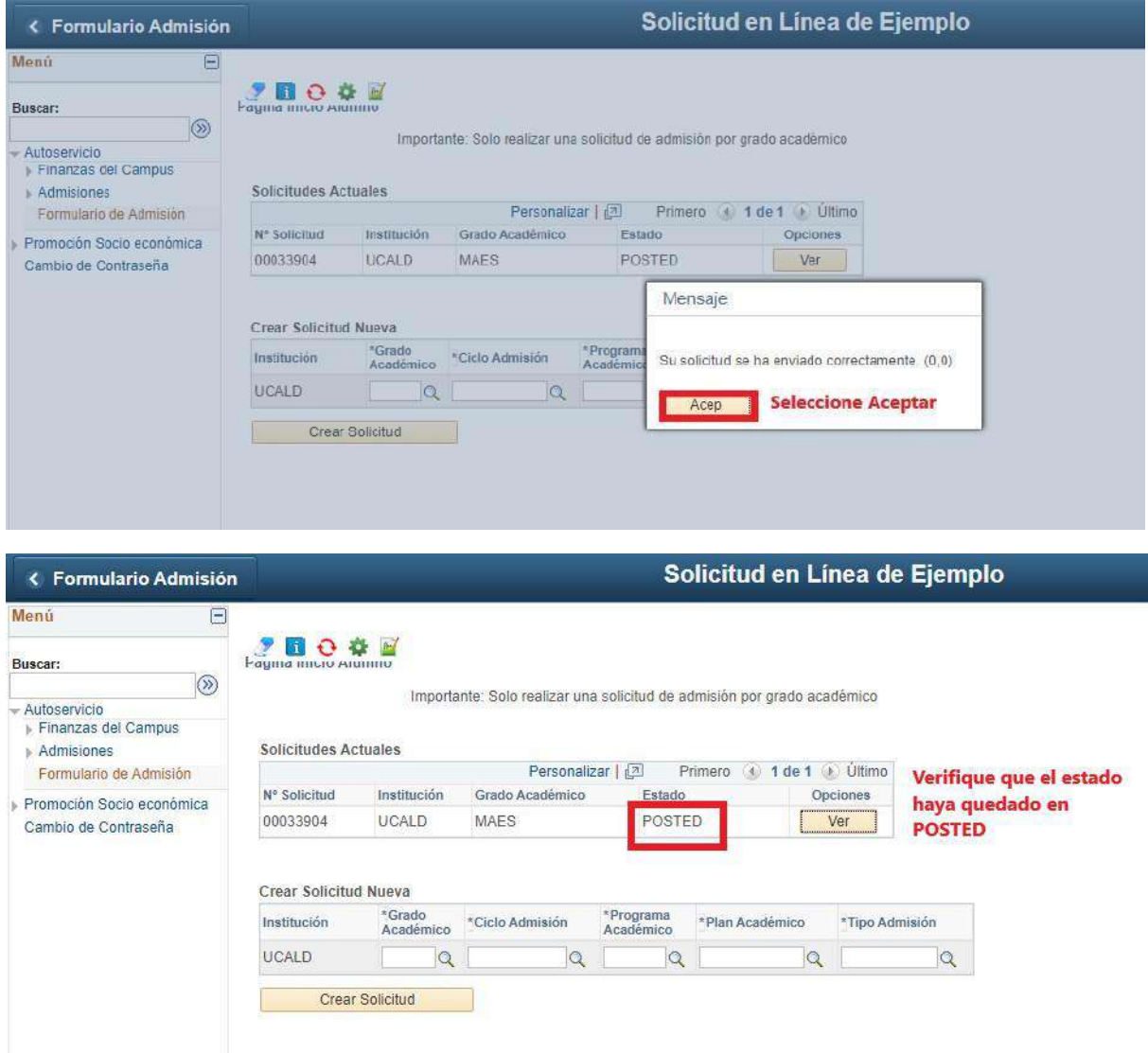

**18. Recibo de pago:** para consultar el recibo de pago ingrese al siguiente enlace e ingrese el usuario y la contraseña que creo inicialmente.

[https://campus.ucaldas.edu.co/psp/cs92prod/?cmd=login&languageCd=ESP&](https://campus.ucaldas.edu.co/psp/cs92prod/?cmd=login&languageCd=ESP)

Posteriormente ingrese a la ruta:

# **Finanzas del Campus ->Impresión de cliente**

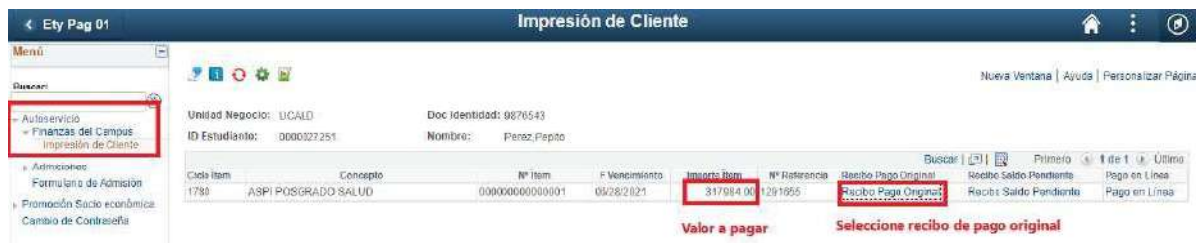

Acá podrá descargar el recibo de pago para pagarlo en Davivienda o realizar el Pago en Línea.

**19. Impresión de recibo de pago:** Una vez realizado el paso anterior se abre el recibo de pago el cual **debe imprimir con buena resolución** y **posteriormente ir al cualquier sucursal del Banco Davivienda y realizar el pago.**

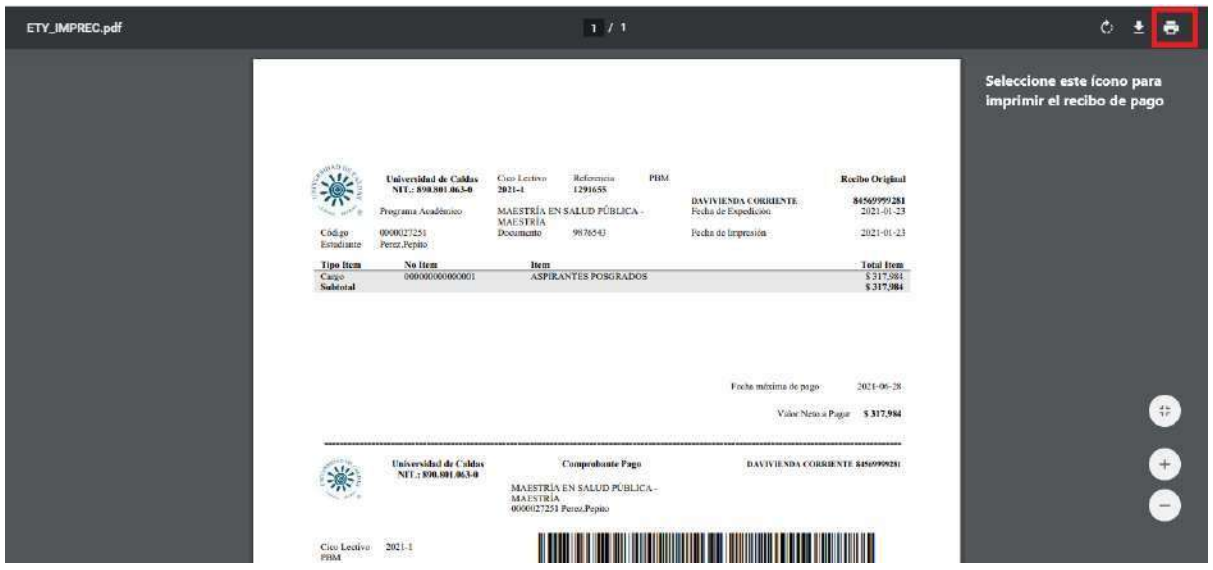

### **INFORMACIÓN IMPORTANTE**

**En caso de no salir el recibo de pago inmediatamente, por favor ingrese 10 minutos después al siguiente enlace, con el usuario y contraseña que creó inicialmente para realizar la inscripción.**

**https://campus.ucaldas.edu.co/psp/cs92prod/EMPLOYEE/SA/**

**De igual manera si por algún motivo cuando este diligenciando el formulario de inscripción, se le pierde la conexión y se suspende el proceso, puede ingresar de nuevo con el usuario y contraseña ya creado al siguiente enlace.**

**https://campus.ucaldas.edu.co/psp/cs92prod/EMPLOYEE/SA/**